# **Navigate360: Idea Portal Usage**

*Share and discuss ideas for continuous improvement on EAB's features*

Sandra L Michels (she/her) · 2 hours ago Reoccurring Campaign Nudges

Katherine Blanton (she/her) - 5 hours ago

Dominic Stellini (he/him) - 16 hours ago V3 Reports Include Midterm Grade

Incomplete Appointment Summary Notification

Dashboards for App Admins

James (Allen) Mullis - 1 day ago

Kaitlyn Fallik - 1 day ago

### **1. Open the Help Center**

- o Click on the *Help Center icon* in the top right corner
- o Select *Help Center & Support Links*
- o Click on *Idea Portal*
- o Under *Idea Portal Topics*, click on the *Strategic Care Ideas – Faculty/Staff Facing Functionality* tile
- o Search or scroll posts using the *Search Bar* at the top right or filter by *Show all* or *Sort by newest post*
	- **NOTE:** Users can search for colleagues posts by searching their name in the search bar
- $\circ$  Add a new post by clicking the blue *New Post* button

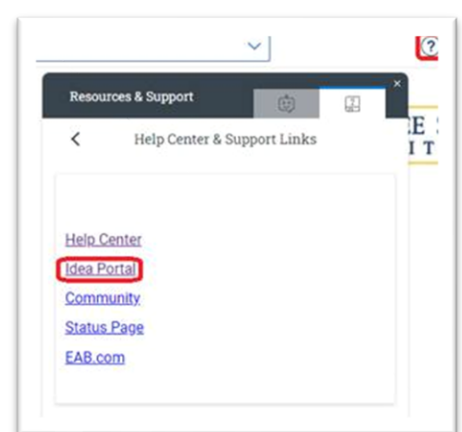

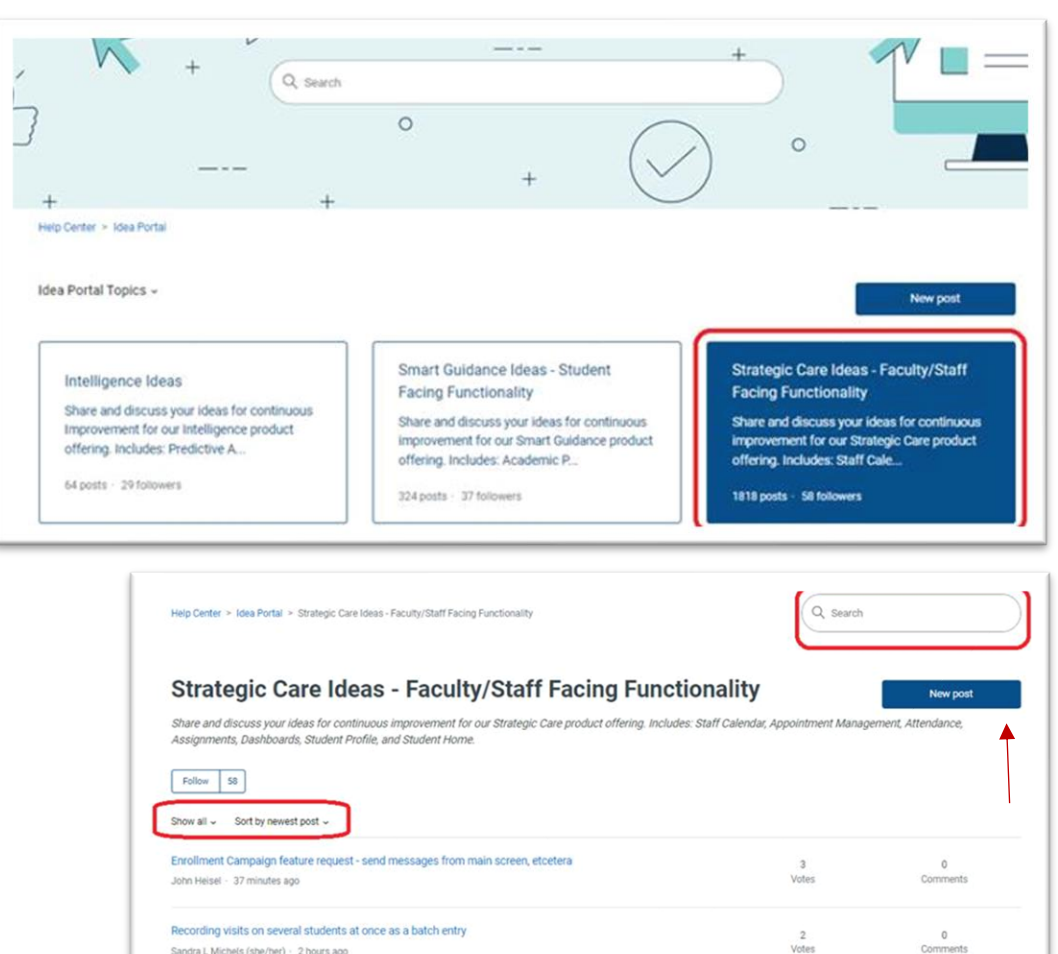

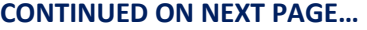

IDEA PORTAL USAGE | RDS 05/2024

 $\frac{2}{\text{Votes}}$ 

15<br>Votes

-1<br>Votes

 $0$ <br>Comments

3<br>Comments

# **Navigate360: Idea Portal Usage**

*Share and discuss ideas for continuous improvement on EAB's features*

### **2. Post Engagement**

- o After making a post, or seeing a post of an idea you agree with, users can *follow*, *upvote*, and *comment* on posts. The more engagement posts receive, the better the chance EAB acknowledges and considers ideas.
	- Following posts allows users to stay up to date with the status of a post. Users will be alerted through email of new post engagement, such as new comments or upvotes.
	- To *upvote* a post, click the *up arrow* beside of the user's post. *Upvoting* is the equivalent of liking a post on social media.
	- Leave a comment on posts to support the author with thoughts/similar opinions, and tag fellow colleagues or similar posts by typing their name. Users can link similar posts in the comments section by coping and pasting the URL of a similar post.
		- **NOTE:** Copying and pasting a URL and sending it in an email to a colleague is another way to share a post with colleagues.

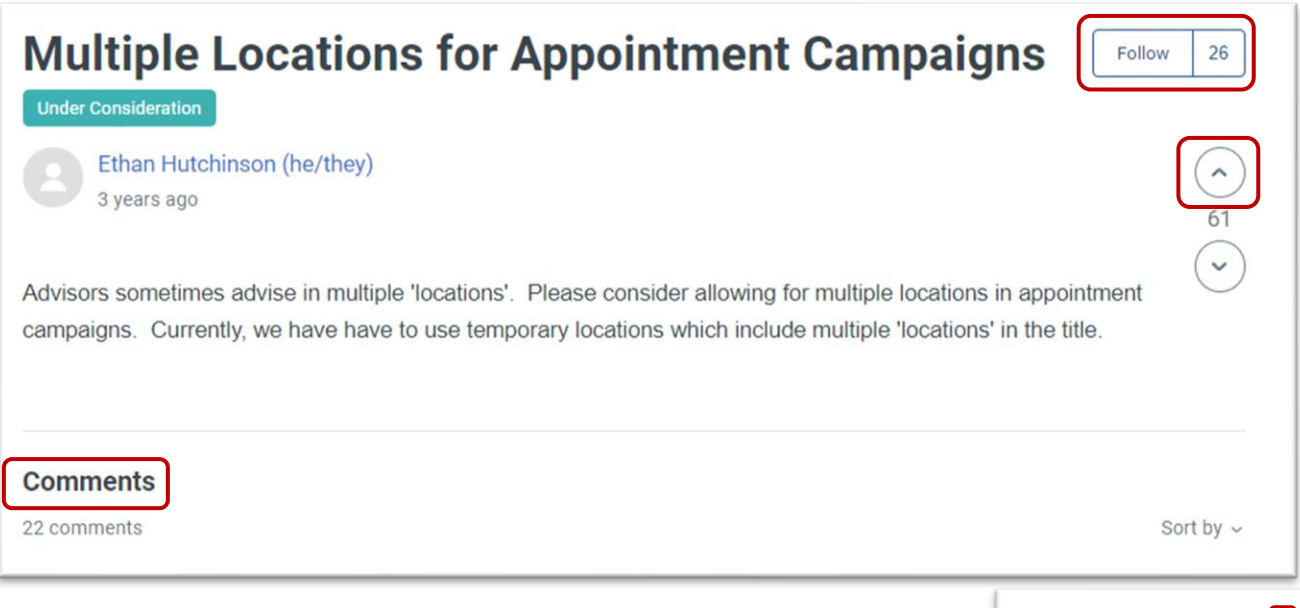

#### **3. Track Portal Contributions**

o Under a user's profile in the top right-hand corner, click *My Activities* track posts and post activity a user has made

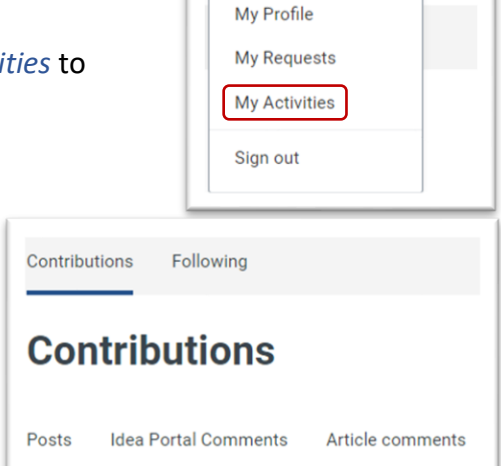

Rachel Swatzell (she/her